# RAPPORTS

**Service** SG/SPSSI

Sous-service CP2I/DO Ouest

Date 28/11/2011

# Description du plugin groupes d'auteurs pour SPIP 2.1

C. Imberti – 28/11/2011 modifié le 12/12/2011

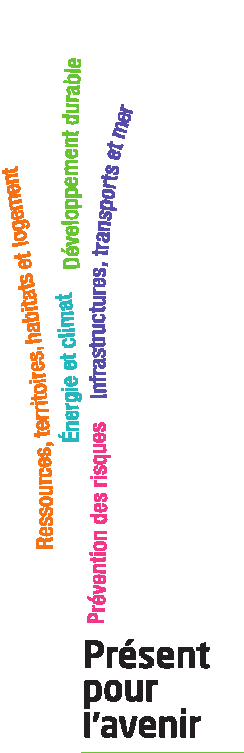

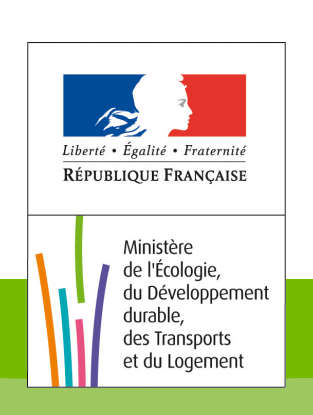

Ministère de l'Ecologie, du Développement durable, des Transports et du Logement

# **Historique des versions du document**

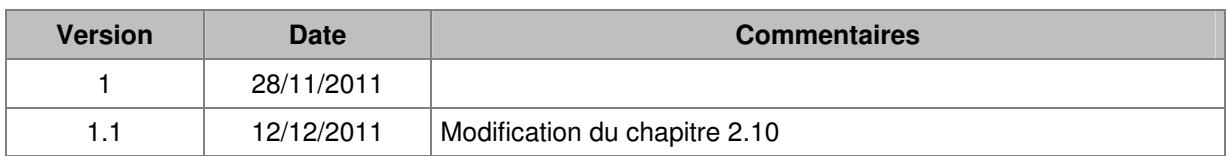

### **Auteur du document**

Christophe IMBERTI - SG/SPSSI/CP2I/DO Ouest

#### **Sommaire**

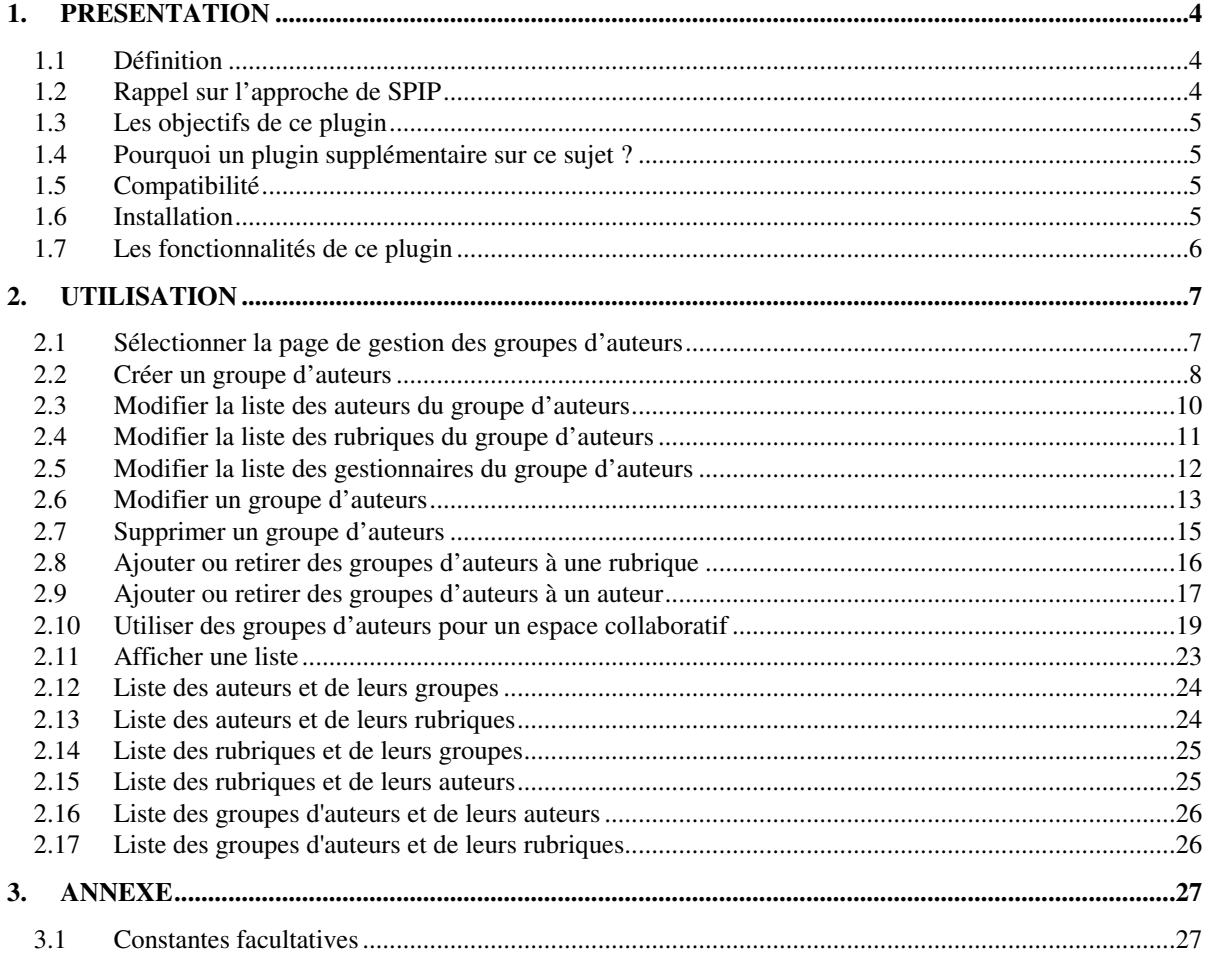

# **1. Présentation**

#### **1.1 Définition**

Dans le contexte de SPIP, une gestion par groupe d'auteurs peut se définir de la manière suivante :

- Les groupes d'auteurs servent à rassembler des auteurs afin de leur attribuer des rubriques communes.
- Par exemple, au lieu d'affecter directement une rubrique à un auteur, puis à un autre auteur, …, on crée un groupe d'auteurs, on lui affecte les auteurs et la rubrique en question.
- Un groupe d'auteurs peut être affecté à plusieurs rubriques.
- Un groupe d'auteurs contient plusieurs auteurs (il n'y a aucun intérêt à créer un groupe pour un seul auteur).
- Un auteur peut appartenir à plusieurs groupes d'auteurs.
- Une rubrique peut être affectée à plusieurs groupes d'auteurs.

#### **1.2 Rappel sur l'approche de SPIP**

SPIP permet de confier la gestion d'une ou plusieurs rubriques à un administrateur restreint.

Dans SPIP, l'affectation de rubriques à des auteurs nécessite de procéder auteur par auteur (cf. copie d'écran ci-contre).

Ceci devient fastidieux lorsque le nombre d'auteurs est élevé. Par exemple, certains sites comptent 400 auteurs.

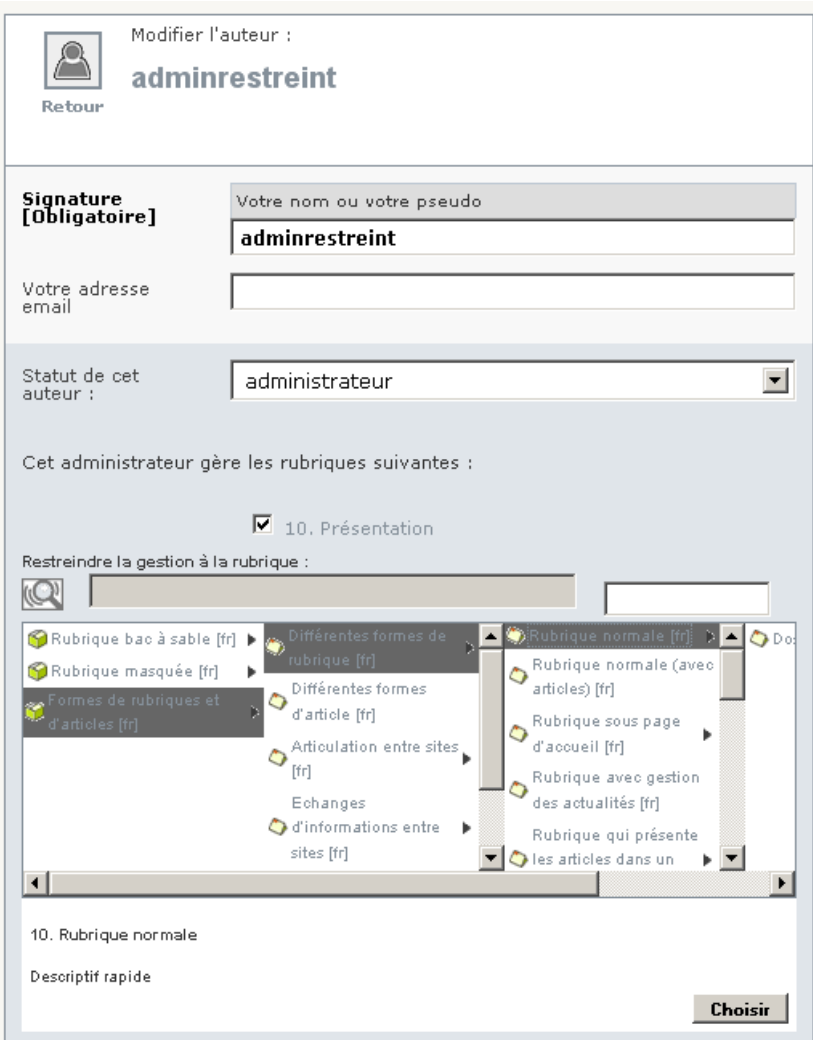

Cette affectation bénéfice d'un mécanisme d'héritage dynamique (si une rubrique est gérée par un administrateur restreint, ses sous-rubriques actuelles et à venir, le seront automatiquement). SPIP n'offre pas nativement de gestion par groupes d'auteurs.

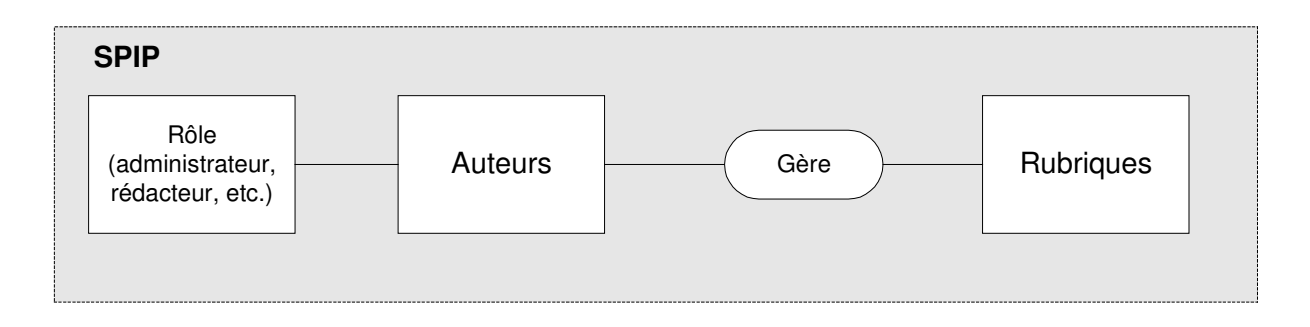

#### **1.3 Les objectifs de ce plugin**

Le premier objectif est de faciliter l'affectation des auteurs aux rubriques, via des groupes d'auteurs. Le second objectif est d'offrir des listes qui offrent des vues globales des affectations de rubriques aux auteurs.

Il est possible d'utiliser ce plugin sur un site qui n'a pas de plugin Giseh. Il est possible d'utiliser ce plugin sur un site qui ne dispose pas des accès restreints. Il est également possible de l'utiliser sur un site qui utilise le plugin « CIAR : accès restreints issus de Giseh ».

#### **1.4 Pourquoi un plugin supplémentaire sur ce sujet ?**

Il existe déjà un plugin intitulé « Gestion de Groupes d'auteurs 2 », toutefois ce plugin ne permet pas d'affecter des rubriques à des groupes d'auteurs. Il permet uniquement de leur affecter des zones du plugin Accès restreint 3.0.

#### **1.5 Compatibilité**

Le plugin a été testé avec SPIP 2.1. Il est compatible avec PHP 5 (y compris PHP 5.3). Il est compatible avec les plugins CIAR et CIRR.

#### **1.6 Installation**

Le plugin s'installe comme tous les plugins, cf. http://www.spip.net/fr\_article3396.html

#### **1.7 Les fonctionnalités de ce plugin**

Ce plugin permet d'affecter des rubriques à des auteurs :

- Les groupes d'auteurs servent à rassembler des auteurs afin de leur attribuer des rubriques communes. Par exemple, au lieu d'affecter directement une rubrique à un auteur, puis à un autre auteur, …, on crée un groupe d'auteurs, on lui affecte les auteurs et la rubrique en question.
- Un groupe d'auteurs peut être affecté à plusieurs rubriques.
- Un groupe d'auteurs contient plusieurs auteurs (il n'y a aucun intérêt à créer un groupe pour un seul auteur).
- Un auteur peut appartenir à plusieurs groupes d'auteurs.
- Une rubrique peut être affectée à plusieurs groupes d'auteurs.
- L'affectation directe d'une rubrique à un auteur reste possible.

Par cohérence avec le fonctionnement de SPIP, l'affectation des rubriques à un groupe d'auteurs bénéfice d'un mécanisme d'héritage dynamique (si une rubrique est affectée à un groupe d'auteurs, ses sous-rubriques actuelles et à venir, le seront automatiquement par héritage).

Par ailleurs, un groupe d'auteurs ne sera modifiable que par les gestionnaires de ce groupe.

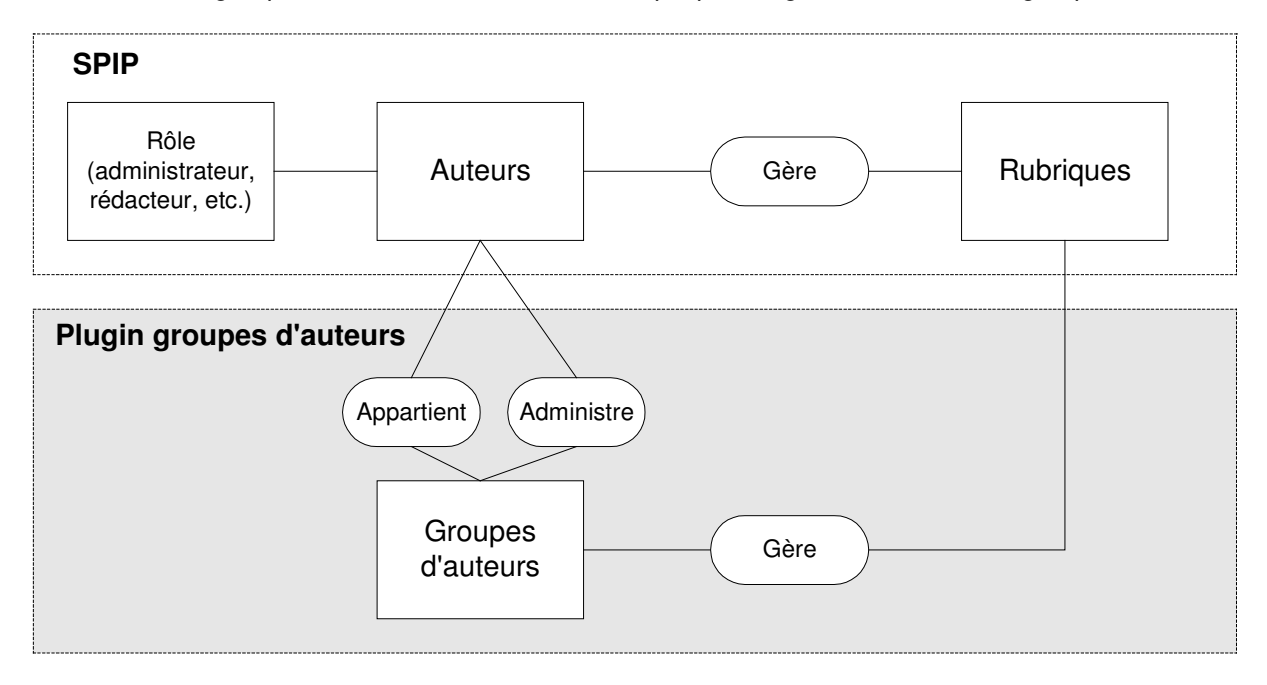

SPIP 2.1 utilise sa table de relation entre auteurs et rubriques dans au moins 11 fichiers PHP, qu'il faut éviter de surcharger. Aussi, ce plugin répercute automatiquement l'affectation des groupes d'auteurs aux auteurs ou aux rubriques, dans l'affectation des auteurs aux rubriques.

- Lorsqu'un groupe d'auteurs se voit affecter (ou retirer) une rubrique, cette rubrique est automatiquement affectée (ou retirée) à chaque auteur du groupe (avec un mécanisme évitant de saturer Mysql).
- Lorsqu'un groupe d'auteurs se voit affecter (ou retirer) un auteur, cet auteur est automatiquement affecté (ou retiré) aux rubriques de ce groupe d'auteurs.
- Si on désactive le plugin « Groupes d'auteurs », le fonctionnement du site reste inchangé, car les affectation des rubriques aux auteurs demeurent.
- A noter que ceci évite d'impacter les performances en fonctionnement courant du site.

Il existe des cas particuliers. Par exemple, lorsqu'un groupe d'auteurs se voit retirer un auteur, il convient de retirer automatiquement à cet auteur, les rubriques affectées à ce groupe d'auteurs, sauf si l'auteur est lié à la rubrique via un autre groupe. Etc.

# **2. Utilisation**

#### **2.1 Sélectionner la page de gestion des groupes d'auteurs**

Survoler le menu « Auteurs », puis cliquer sur le sous menu « Groupes d'auteurs ».

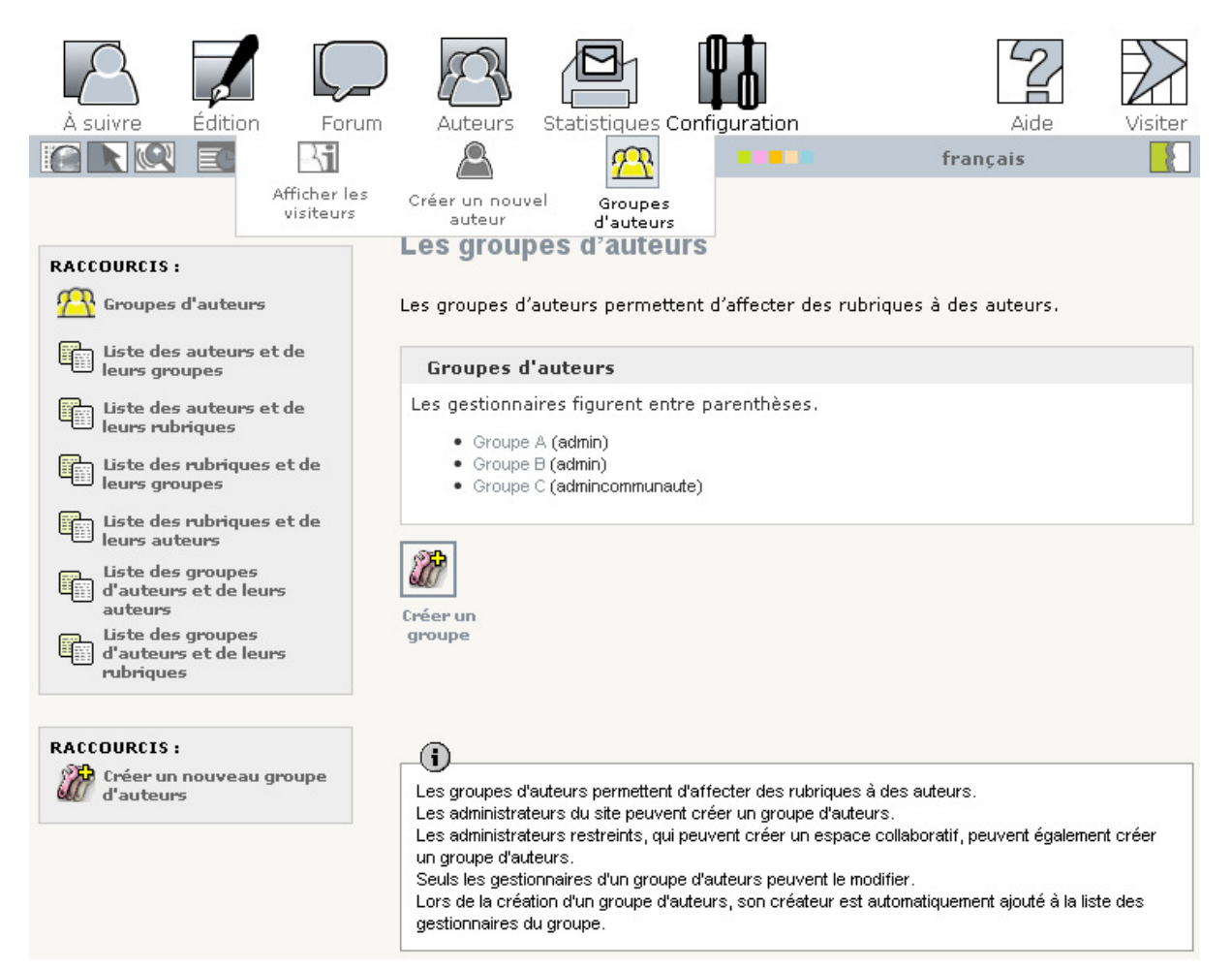

Une autre solution (pour ceux qui ne sont pas administrateur du site) consiste à cliquer sur le menu « Auteurs », puis à cliquer sur le raccourci « Groupes d'auteurs » situé dans la colonne de gauche.

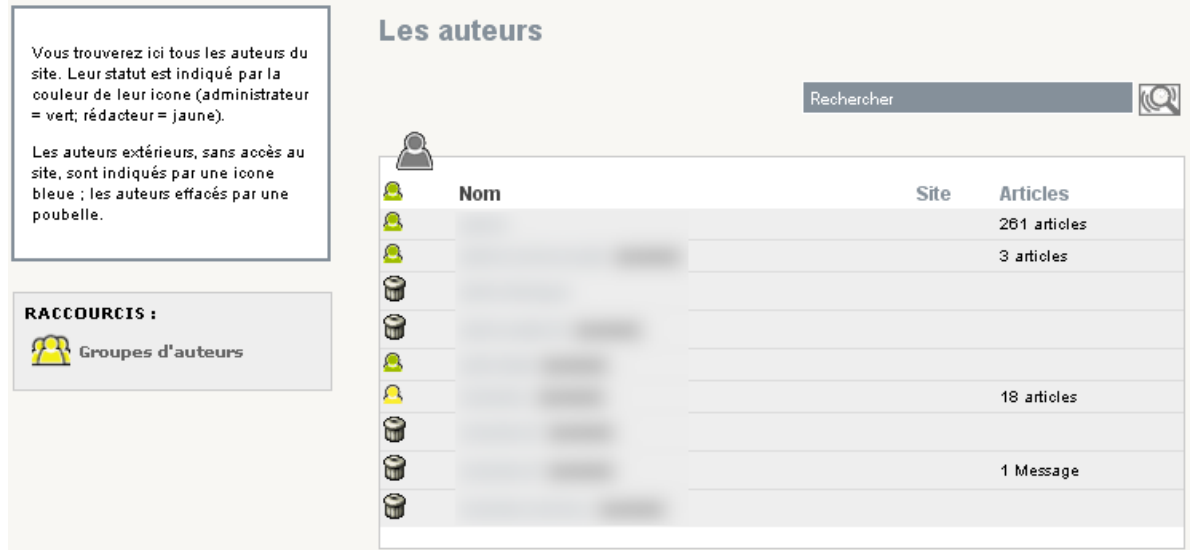

#### **2.2 Créer un groupe d'auteurs**

Un administrateur du site peut créer un groupe d'auteurs (pour mémoire, dans SPIP, seul un administrateur du site peut affecter une rubrique à un auteur).

Remarques : si le plugin « ciar : accès restreints issus de Giseh » est actif, un administrateur qui « peut créer des espaces collaboratifs (ou y être affecté) et deviendra alors administrateur restreint », pourra créer des groupes d'auteurs. A noter que ceci peut être désactivé via une constante à placer dans un fichier d'options (cf. annexe).

Sélectionner la page de gestion des groupes d'auteurs puis cliquer sur le bouton [Créer un groupe] (ou bien sur le raccourci « Créer un nouveau groupe d'auteurs »).

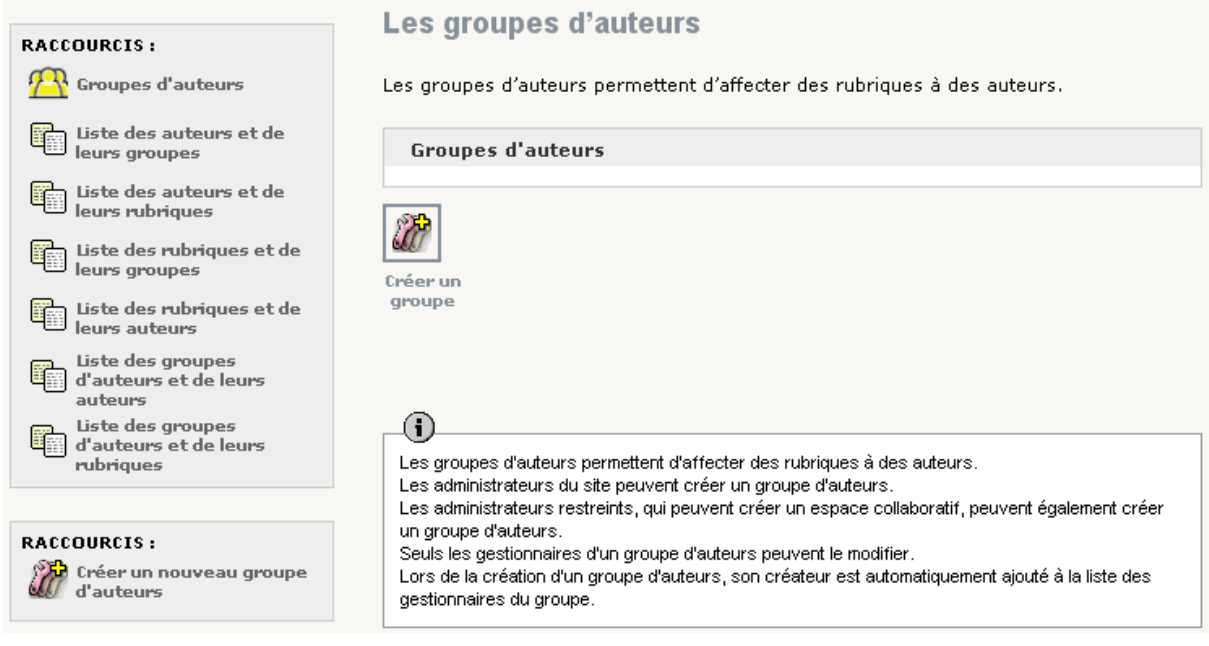

#### L'écran suivant s'affiche :

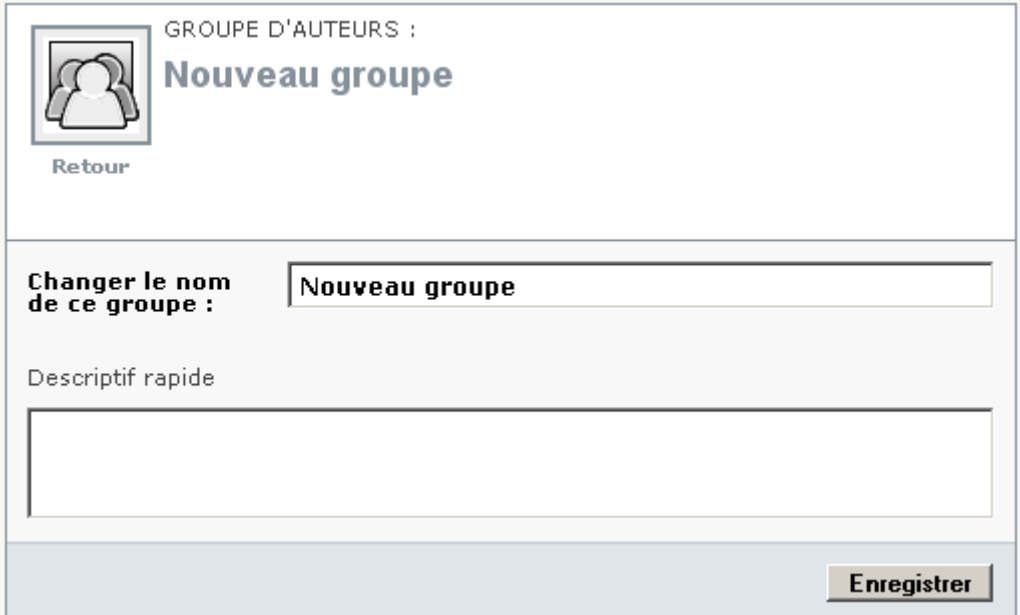

Renseigner le nom du groupe et, de manière facultative, le descriptif rapide. Cliquer sur le bouton [Enregistrer].

L'écran suivant s'affiche :

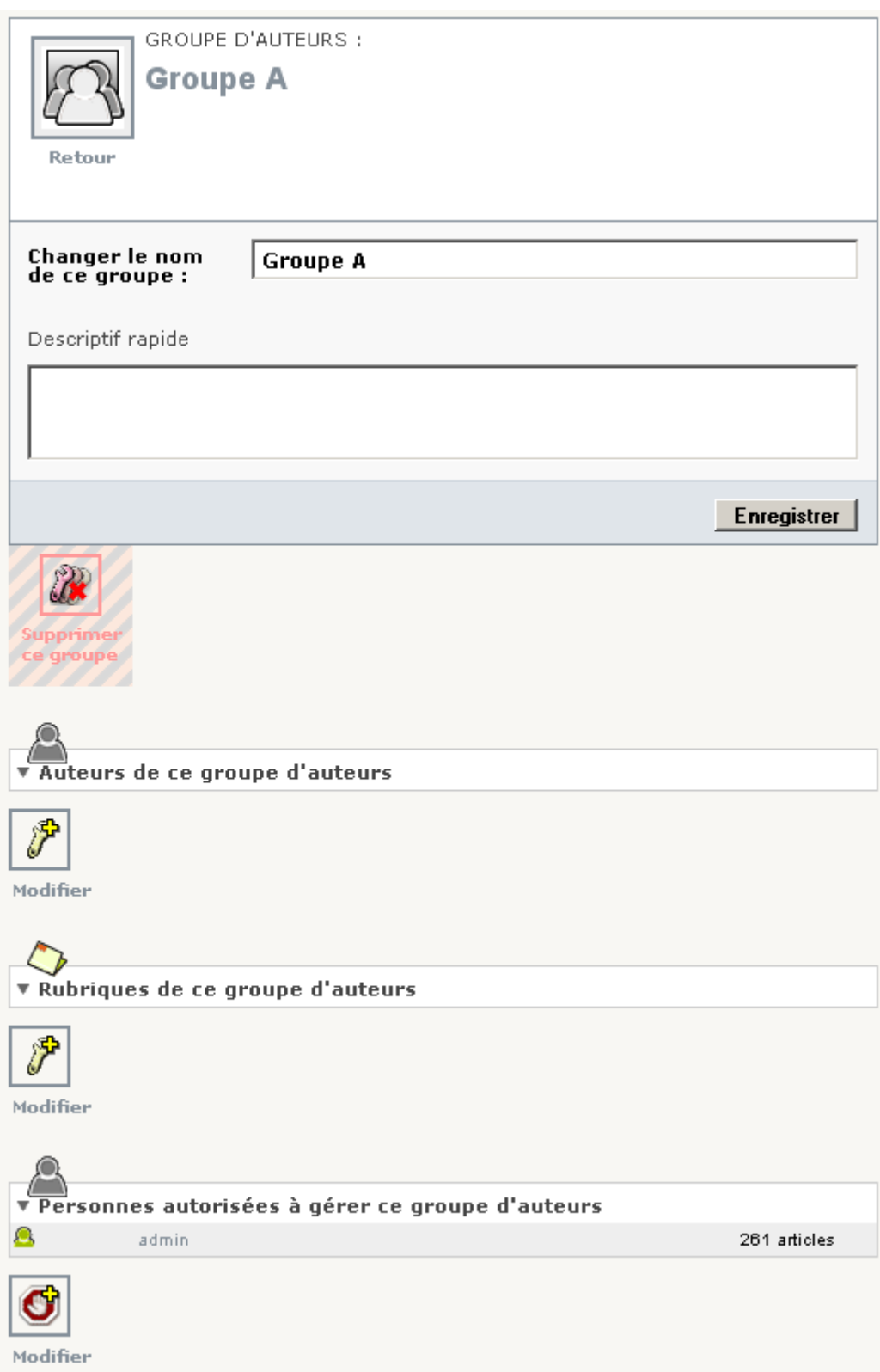

Remarque : une fois que le groupe est créé, si on clique sur le bouton [Enregistrer], on retourne à la page de gestion des groupes d'auteurs.

#### **2.3 Modifier la liste des auteurs du groupe d'auteurs**

Pour modifier la liste des auteurs du groupe d'auteurs, cliquer sur le bouton [Modifier] situé juste en dessous du bloc « Auteurs de ce groupe d'auteurs » (cf. copie d'écran page 9).

L'écran suivant s'affiche :

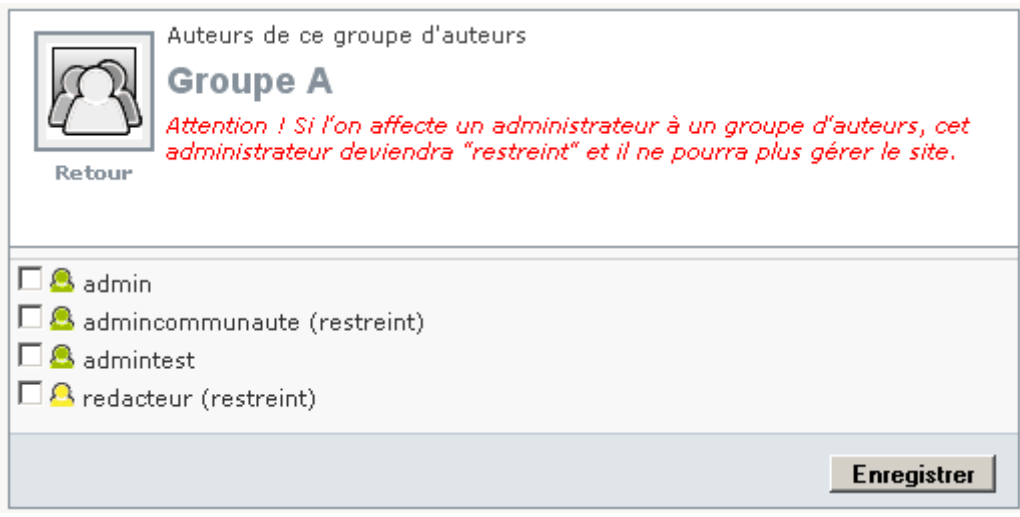

Cocher les auteurs souhaités et cliquer sur le bouton [Enregistrer].

**ATTENTION** : si on affecte un administrateur du site à un groupe d'auteurs, il deviendra administrateur du site lorsque l'on affectera une rubrique à ce groupe d'auteurs. En effet, affecter une rubrique à un auteur, via un groupe d'auteurs, a les mêmes conséquences que lorsque l'on affecte une rubrique directement à un auteur.

- Si le plugin « ciar : accès restreints issus de Giseh » est actif, un message en bas de l'écran indique que l'ajout à un groupe d'auteur d'un administrateur, qui peut créer des espaces collaboratifs (ou y être affecté) tout en restant administrateur du site , ne rendra pas restreint cet administrateur.
- Si le plugin « ciar : accès restreints issus de Giseh » est actif et que ce groupe d'auteurs contient un espace collaboratif dont vous n'avez pas le droit de gérer les droits d'accès, alors vous ne pourrez pas modifier la liste des auteurs de ce groupe d'auteurs (un message l'indiquera). Cela permet d'éviter d'ajouter un membre dans cet espace collaboratif sans en avoir le droit.
- Si le plugin « cirr : rédacteurs restreints » est activé, les rédacteurs sont proposés.
- Si le plugin « ciar : accès restreints issus de Giseh » est activé, les rédacteurs et les visiteurs sont proposés.
- Pour retirer un auteur, il suffit de le décocher.
- Si on retire un administrateur restreint, qui n'administrait que les rubriques de ce groupe d'auteurs, il deviendra alors rédacteur, par application d'une règle de SPIP, qui va dans le sens de la sécurité.
- Si une rubrique est affectée à un auteur, via deux groupes d'auteurs, et qu'on retire cet auteur de l'un des deux groupes d'auteurs, la rubrique restera affectée à cet auteur.
- Si un auteur à sa case « webmestre » cochée (ou que son identifiant figure dans la constante \_ID\_WEBMESTRES de SPIP), son ajout à un groupe d'auteur ne le rendra pas restreint.

#### **2.4 Modifier la liste des rubriques du groupe d'auteurs**

Pour modifier la liste des rubriques du groupe d'auteurs, cliquer sur le bouton [Modifier] situé juste en dessous du bloc « Rubriques de ce groupe d'auteurs » (cf. copie d'écran page 9). L'écran suivant s'affiche :

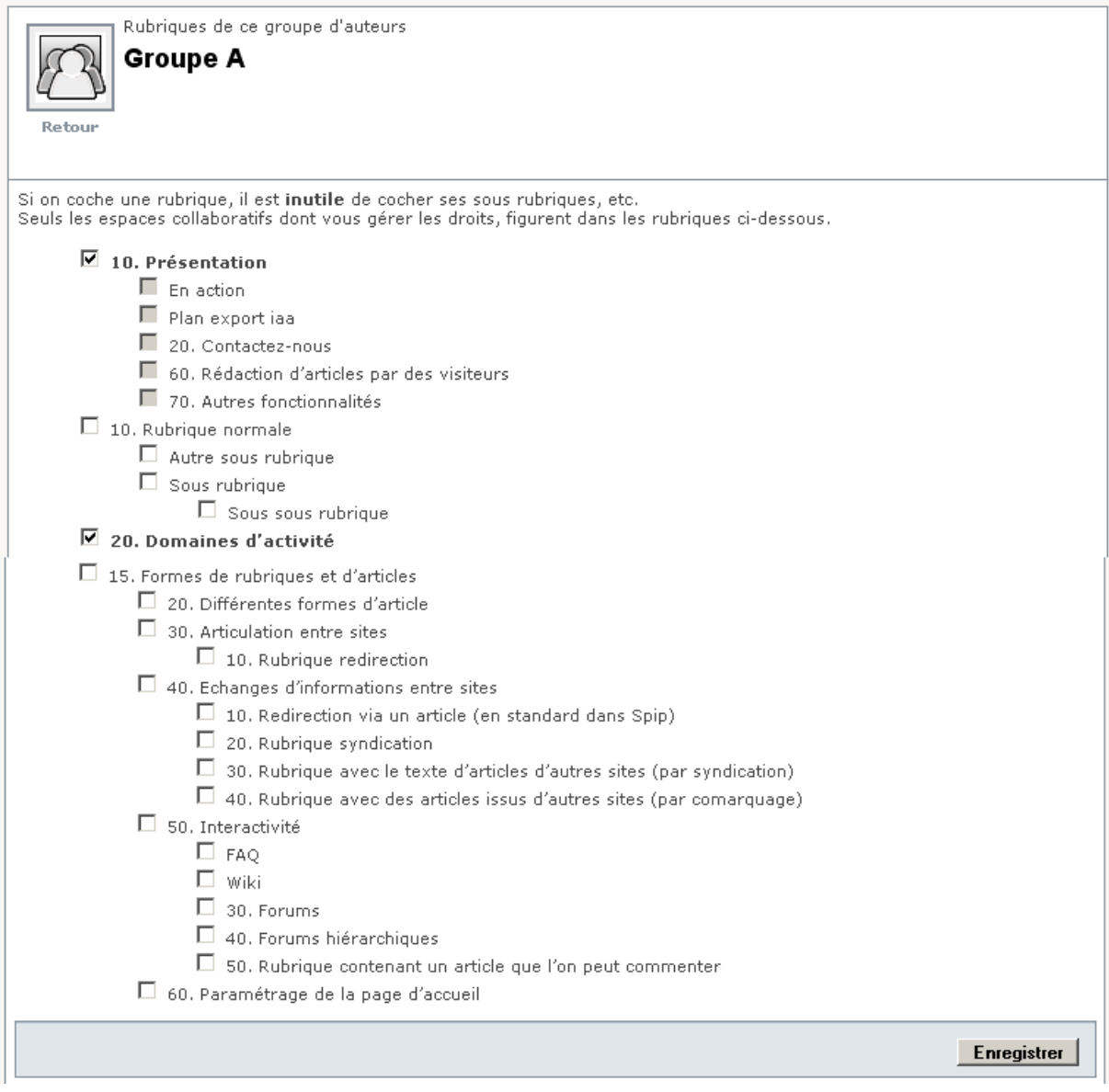

#### Cocher les rubriques souhaitées et cliquer sur le bouton [Enregistrer].

- Si on coche une rubrique, il est inutile de cocher ses sous rubriques, etc.
- Si on coche une rubrique (qui n'est pas un espace collaboratif), ainsi qu'une de ses rubriques ascendantes, seule cette dernière sera retenue.
- Si le plugin « ciar : accès restreints issus de Giseh » est activé, seuls les espaces collaboratifs dont vous gérez les droits, figurent dans la liste des rubriques.
- Pour retirer une rubrique, il suffit de la décocher.
- Si une rubrique est affectée à un auteur, via deux groupes d'auteurs, et qu'on retire cette rubrique de l'un des deux groupes d'auteurs, la rubrique restera affectée à cet auteur.

#### **2.5 Modifier la liste des gestionnaires du groupe d'auteurs**

Pour modifier la liste des gestionnaires du groupe d'auteurs, cliquer sur le bouton [Modifier] situé juste en dessous du bloc « Personnes autorisées à gérer ce groupe d'auteurs » (cf. copie d'écran page 9).

L'écran suivant s'affiche :

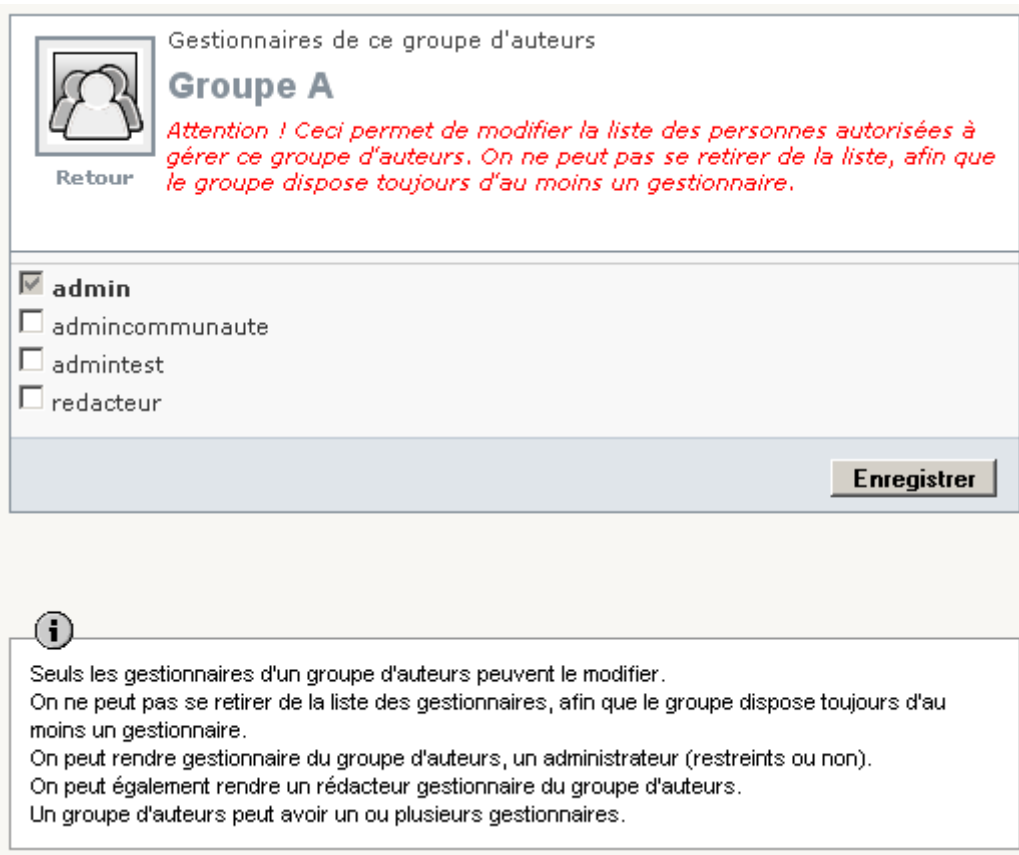

- Lors de la création d'un groupe d'auteurs, son créateur est automatiquement ajouté à la liste des gestionnaires du groupe.
- Seuls les gestionnaires d'un groupe d'auteurs peuvent le modifier.
- Pour retirer un gestionnaire, il suffit de le décocher.
- On ne peut pas se retirer soi-même de la liste des gestionnaires, afin que le groupe dispose toujours d'au moins un gestionnaire.
- Un groupe d'auteurs peut avoir un ou plusieurs gestionnaires.
- On peut rendre gestionnaire du groupe d'auteurs, un administrateur (restreints ou non).
- Si le plugin plugin « ciar : accès restreints issus de Giseh » est activé, les rédacteurs sont également proposés.

## **2.6 Modifier un groupe d'auteurs**

Sélectionner la page de gestion des groupes d'auteurs puis cliquer sur le groupe d'auteur souhaité.

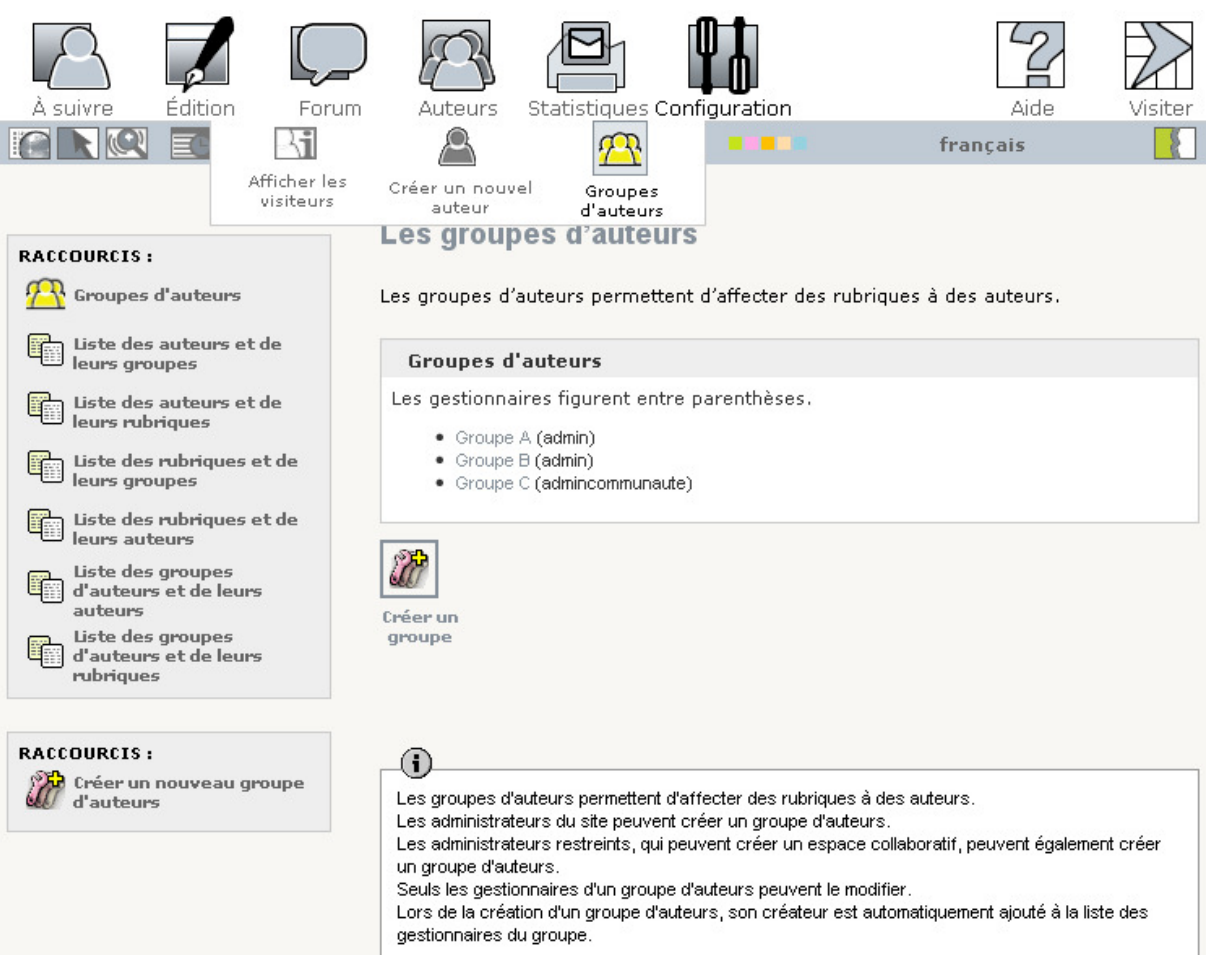

L'écran suivant s'affiche :

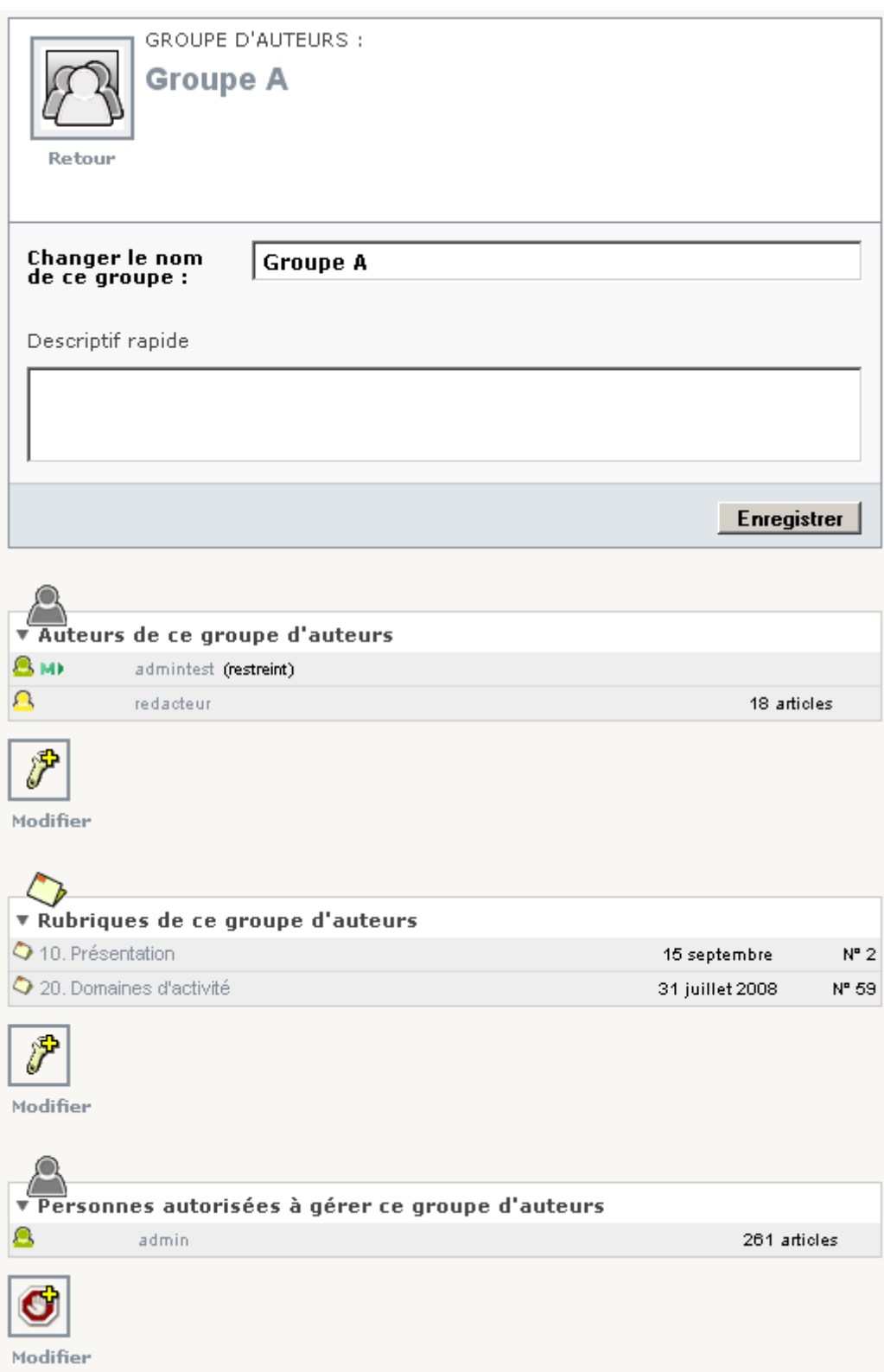

Se reporter aux chapitres « Modifier la liste des auteurs du groupe d'auteurs », « Modifier la liste des rubriques du groupe d'auteurs », voire « Modifier la liste des gestionnaires du groupe d'auteurs ».

#### **2.7 Supprimer un groupe d'auteurs**

Seul un gestionnaire d'un groupe d'auteurs peut le supprimer. Par ailleurs, un groupe d'auteur peut être supprimé uniquement s'il ne contient aucun auteur et aucune rubrique.

Sélectionner la page de gestion des groupes d'auteurs puis cliquer sur le groupe d'auteur souhaité.

Retirer tous les auteurs de ce groupe :

- Cliquer sur le bouton [Modifier] situé juste en dessous du bloc « Auteurs de ce groupe d'auteurs » (cf. copie d'écran page 9).
- Décocher tous les auteurs de ce groupe d'auteurs (cf. chapitres « Modifier la liste des auteurs du groupe d'auteurs ») et cliquer sur le bouton [Enregistrer].

Retirer toutes les rubriques de ce groupe :

- Cliquer sur le bouton [Modifier] situé juste en dessous du bloc « Rubriques de ce groupe d'auteurs » (cf. copie d'écran page 9).
- Décocher tous les rubriques de ce groupe d'auteurs (cf. chapitres « Modifier la liste des rubriques du groupe d'auteurs ») et cliquer sur le bouton [Enregistrer].

Cliquer sur le bouton [Supprimer ce groupe].

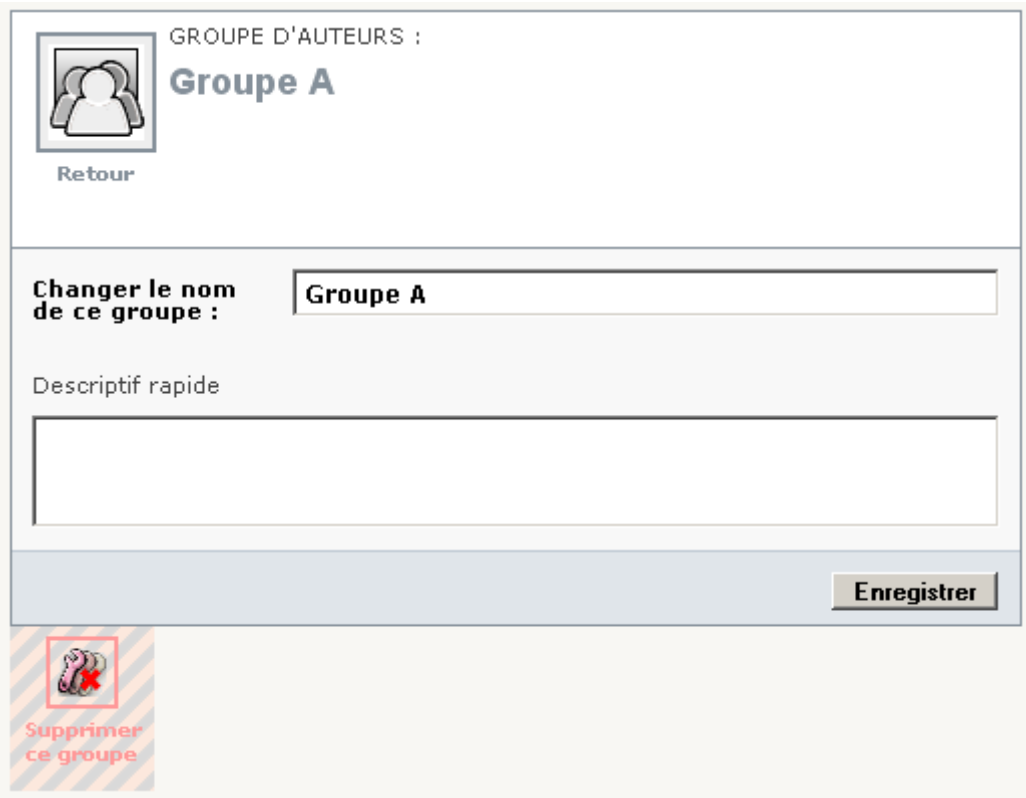

Remarque : le bouton [Supprimer ce groupe] n'apparaît que si le groupe d'auteurs ne contient aucun auteur et aucune rubrique.

#### **2.8 Ajouter ou retirer des groupes d'auteurs à une rubrique**

Lors de la création d'une rubrique, si on souhaite lui affecter un ou plusieurs groupes d'auteurs, on peut procéder de la manière suivante : dans la page de la rubrique (dans l'espace privé), cliquer sur le raccourci « Groupes d'auteurs de cette rubrique ».

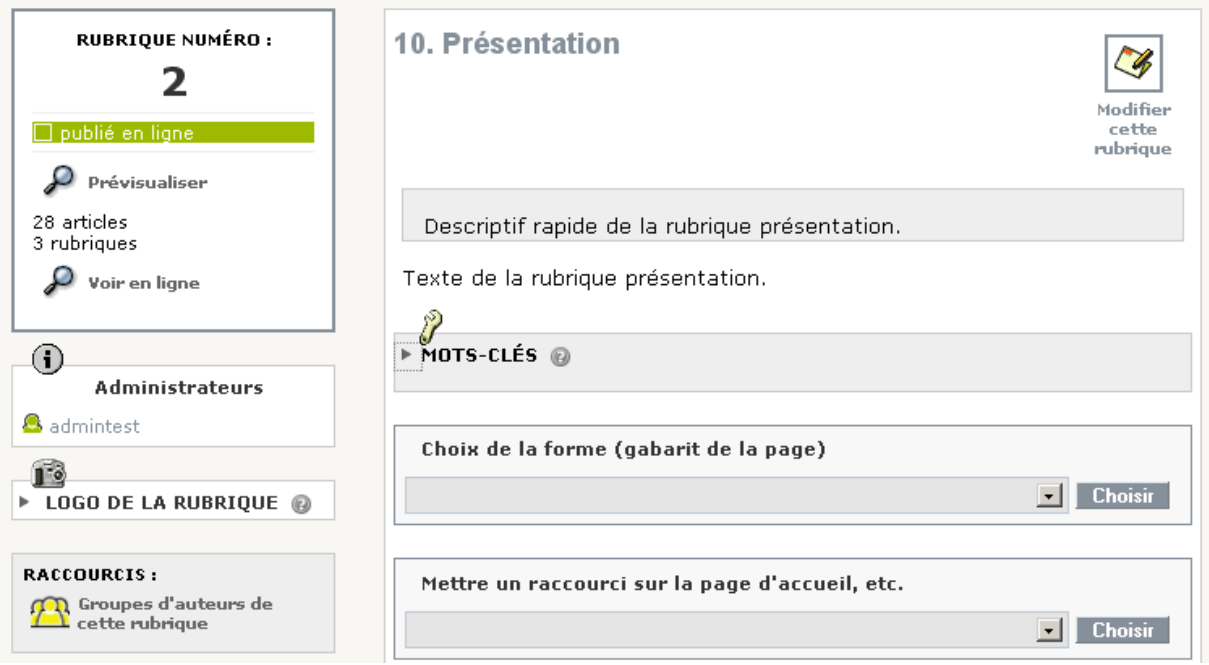

L'écran suivant s'affiche :

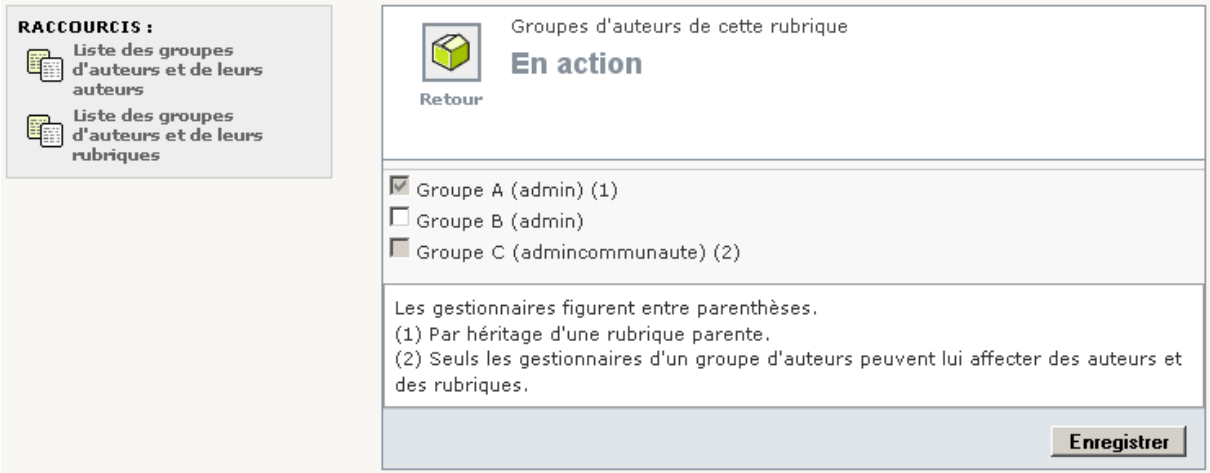

Cocher les groupes d'auteurs souhaités et cliquer sur le bouton [Enregistrer].

- Seuls les gestionnaires d'un groupe d'auteurs peuvent l'affecter à une rubrique.
- Si une rubrique ascendante est affectée à un groupe d'auteur, il n'est pas possible de cocher ce groupe car la rubrique actuelle hérite déjà de ce groupe.
- Si le plugin « ciar : accès restreints issus de Giseh » est actif et que cette rubrique est un espace collaboratif, elle n'hérite pas des groupes d'auteurs de ses rubriques parentes. En effet, l'héritage s'arrête à l'espace collaboratif.

#### **2.9 Ajouter ou retirer des groupes d'auteurs à un auteur**

Lors de la création d'un auteur, si on souhaite lui affecter un ou plusieurs groupes d'auteurs, on peut procéder de la manière suivante : dans la page de l'auteur (dans l'espace privé), cliquer sur le raccourci « Groupes d'auteurs de cet auteur ».

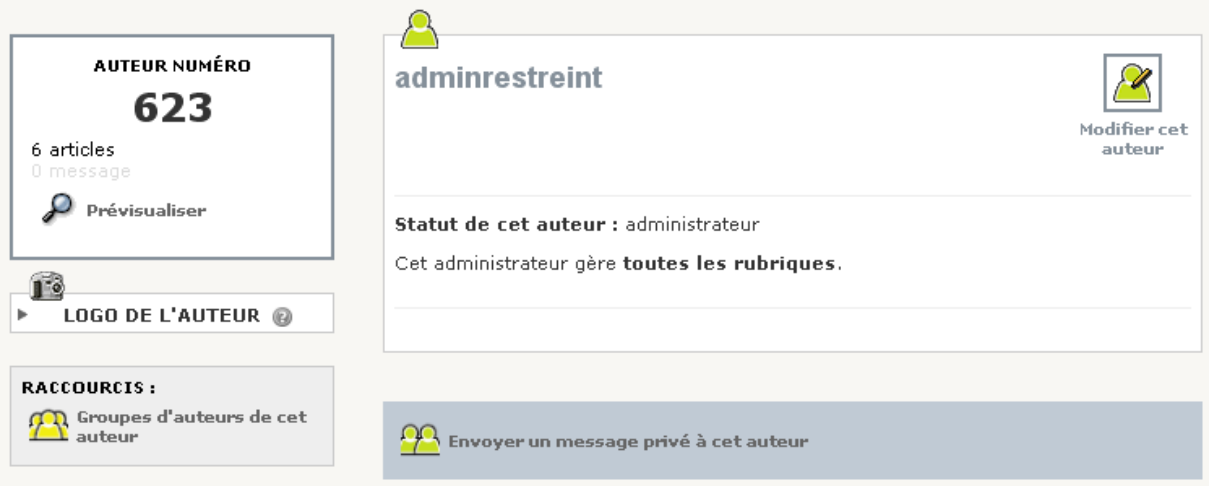

L'écran suivant s'affiche :

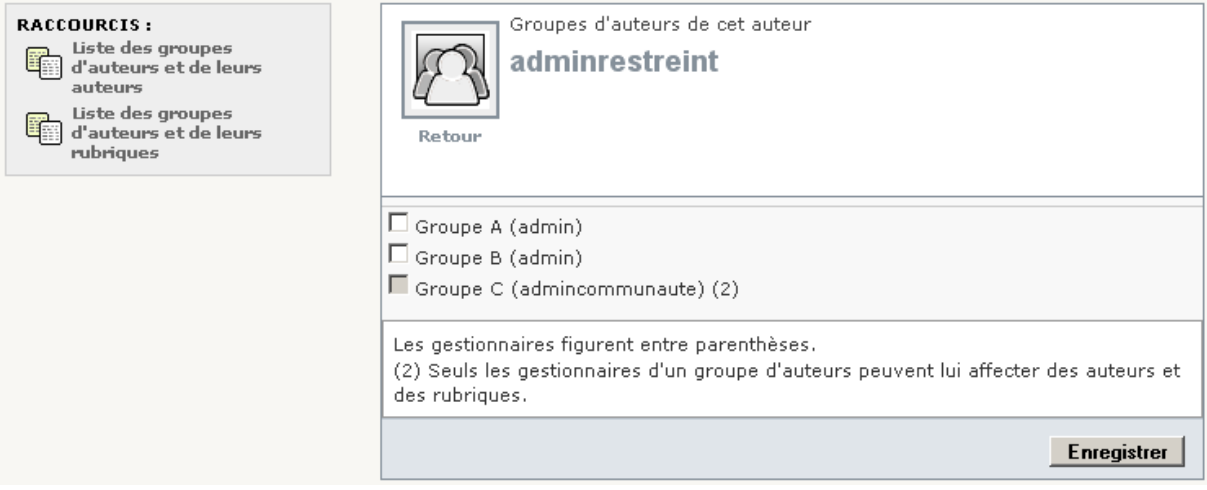

Cocher les groupes d'auteurs souhaités et cliquer sur le bouton [Enregistrer].

- Seuls les gestionnaires d'un groupe d'auteurs peuvent l'affecter à un auteur.
- Si le plugin « ciar : accès restreints issus de Giseh » est actif et qu'un groupe d'auteurs contient un espace collaboratif dont vous n'avez pas le droit de gérer les droits d'accès, alors vous ne pourrez pas l'affecter (ou le retirer) à un auteur. Un message l'indiquera.

L'écran suivant s'affiche :

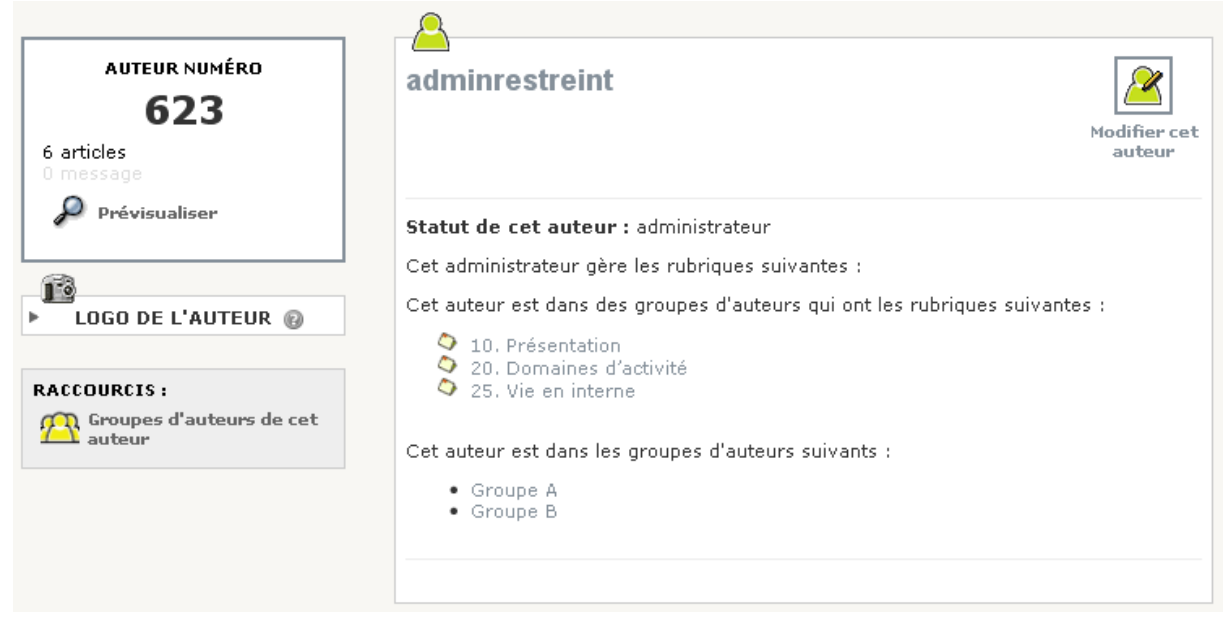

A noter qu'en cliquant sur le bouton [Modifier cet auteur], on obtient l'écran suivant :

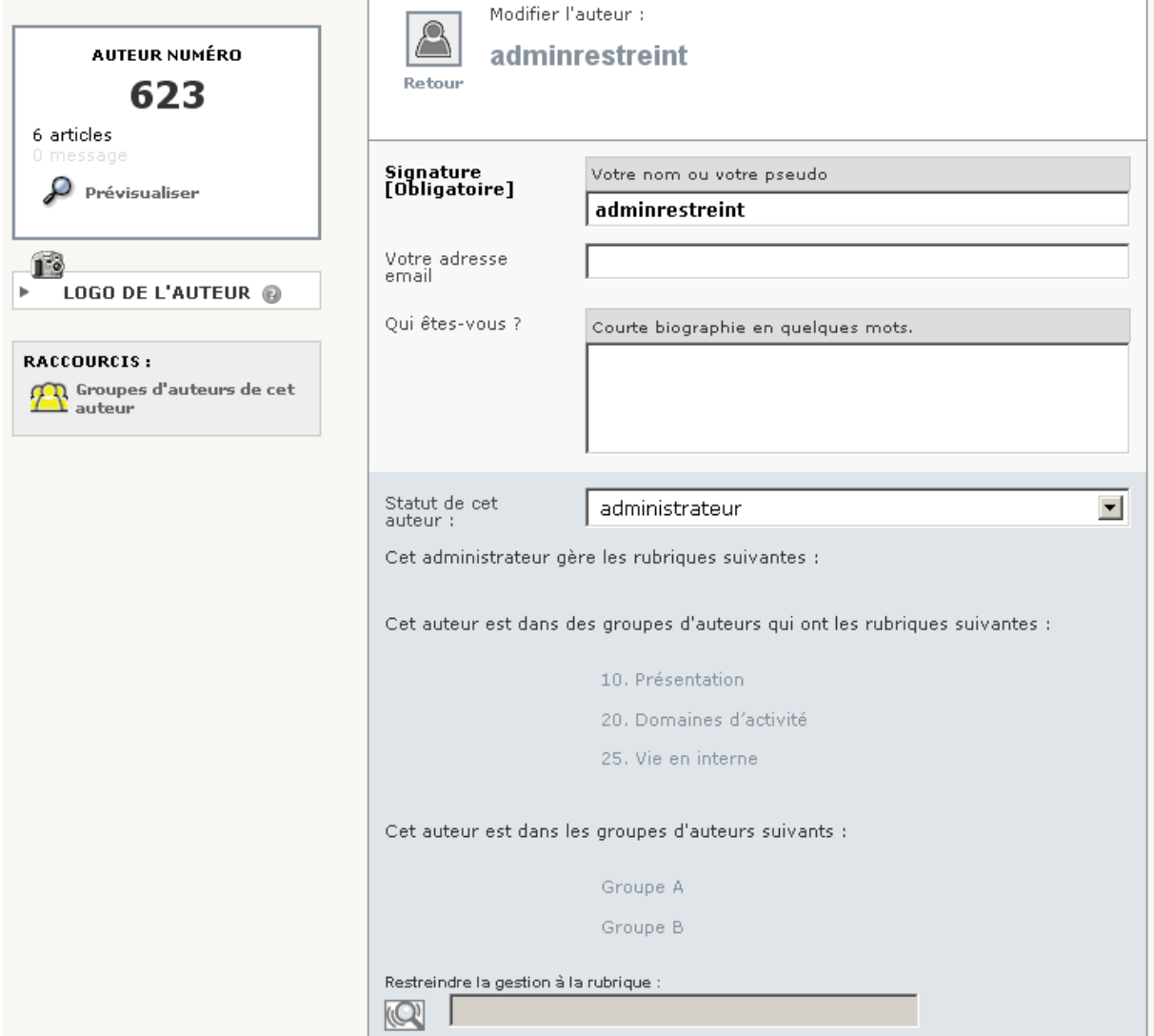

#### **2.10 Utiliser des groupes d'auteurs pour un espace collaboratif**

**Ceci nécessite que le plugin « ciar : accès restreints issus de Giseh » soit actif.** 

#### Précaution indispensable

Pour chaque administrateur du site (mais pas les administrateurs restreints), il est indispensable d'effectuer préalablement la procédure suivante :

- dans l'espace privé de SPIP, cliquer sur le menu « Auteurs ».
- sélectionner l'administrateur du site.

- vérifier que la case suivante est cochée « Cet administrateur peut créer des espaces collaboratifs (ou y être affecté) tout en restant administrateur du site ». La cocher si elle n'est pas déjà cochée.

- cliquer IMPERATIVEMENT sur le bouton valider.

**ATTENTION** : même si la case précitée est déjà cochée, il est INDISPENSABLE de cliquer sur le bouton valider. Sinon, l'administrateur du site pourrait devenir restreint.

Pour affecter un ou plusieurs groupes d'auteurs à un espace collaboratif, on peut procéder de la procédure suivante :

Dans la page de la rubrique (dans l'espace privé), dans le bloc « Restreindre ou non l'accès à cette rubrique », cliquer sur le bouton [Modifier].

L'écran suivant s'affiche :

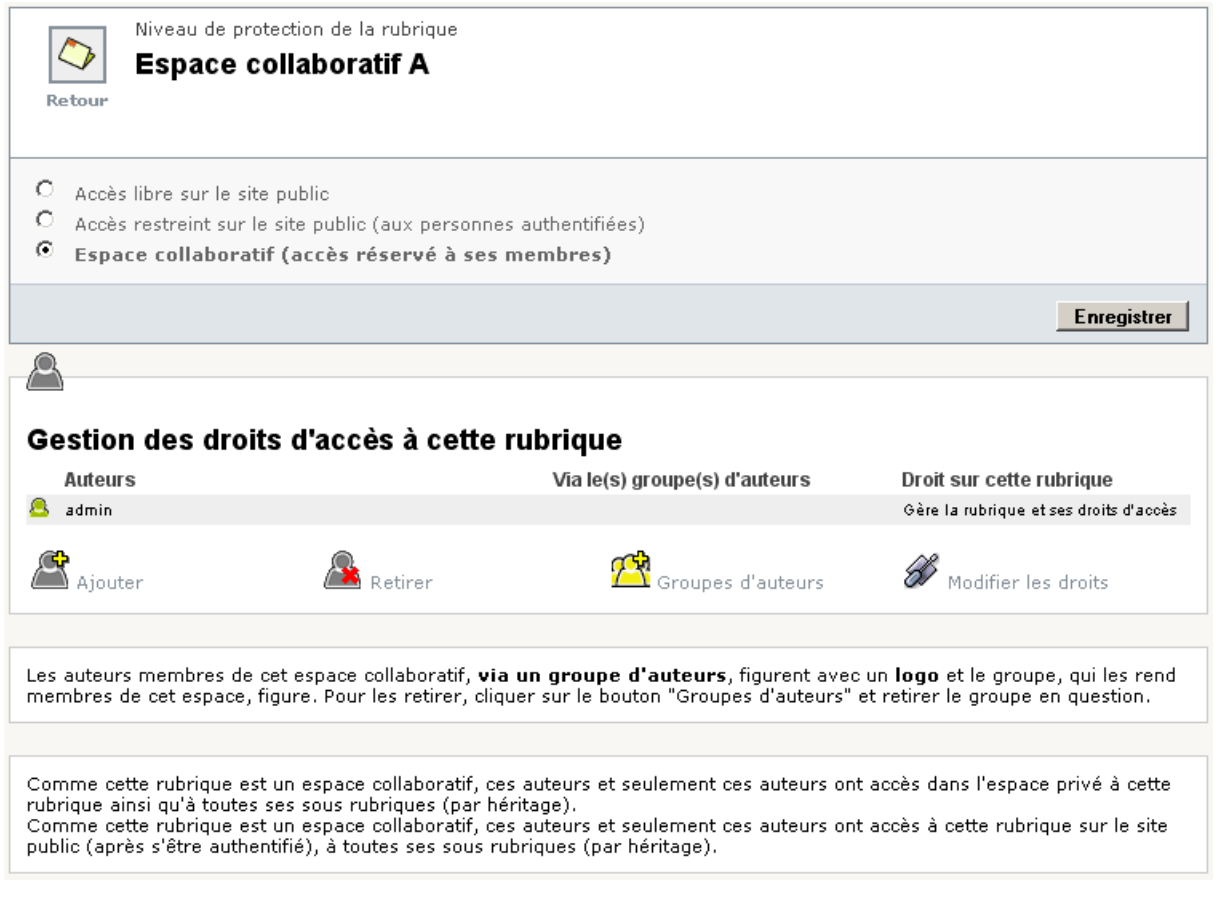

Cliquer sur le bouton [Groupes d'auteurs].

L'écran suivant s'affiche :

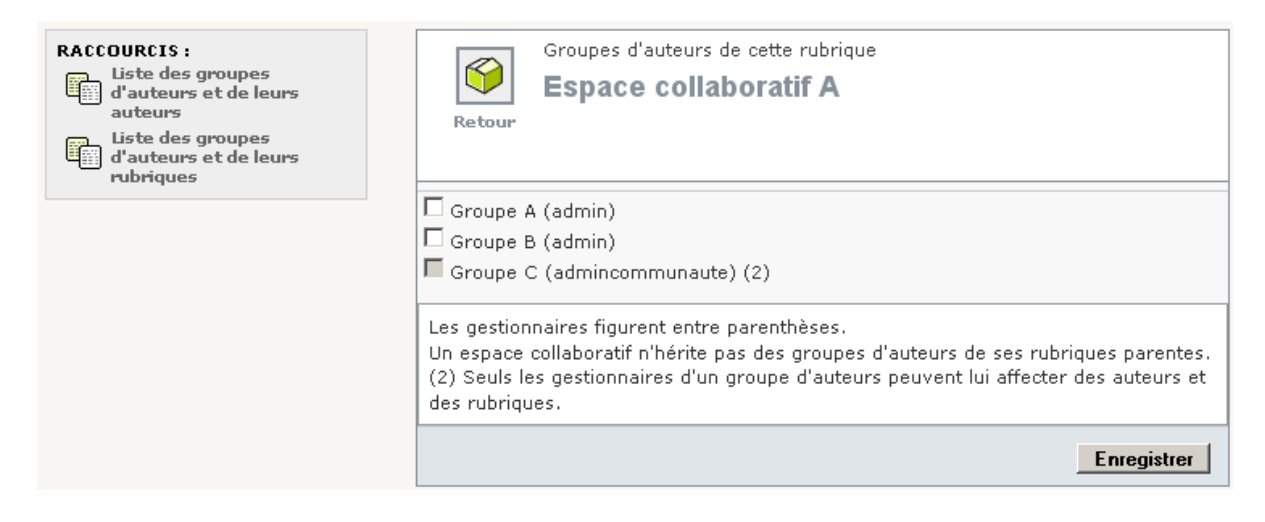

Cocher les groupes d'auteurs souhaités et cliquer sur le bouton [Enregistrer].

- Si on affecte un auteur à une rubrique parente d'un espace collaboratif, cela ne lui donne pas le droit d'accéder à cet espace collaboratif. En effet, l'héritage s'arrête à l'espace collaboratif. Aussi, il en est de même avec les groupes d'auteurs. C'est-à-dire qu'un espace collaboratif n'hérite pas des groupes d'auteurs de ses rubriques parentes.
- Seuls les gestionnaires d'un groupe d'auteurs peuvent l'affecter à une rubrique.
- Dans la colonne de gauche, des liens permettent de connaître la liste des auteurs d'un groupe d'auteurs, ainsi que la liste des auteurs d'un groupe d'auteurs. Ces listes s'ouvrent dans une nouvelle fenêtre (cf. copie d'écran ci-dessous). Un lien [Fermer] permet de les refermer.

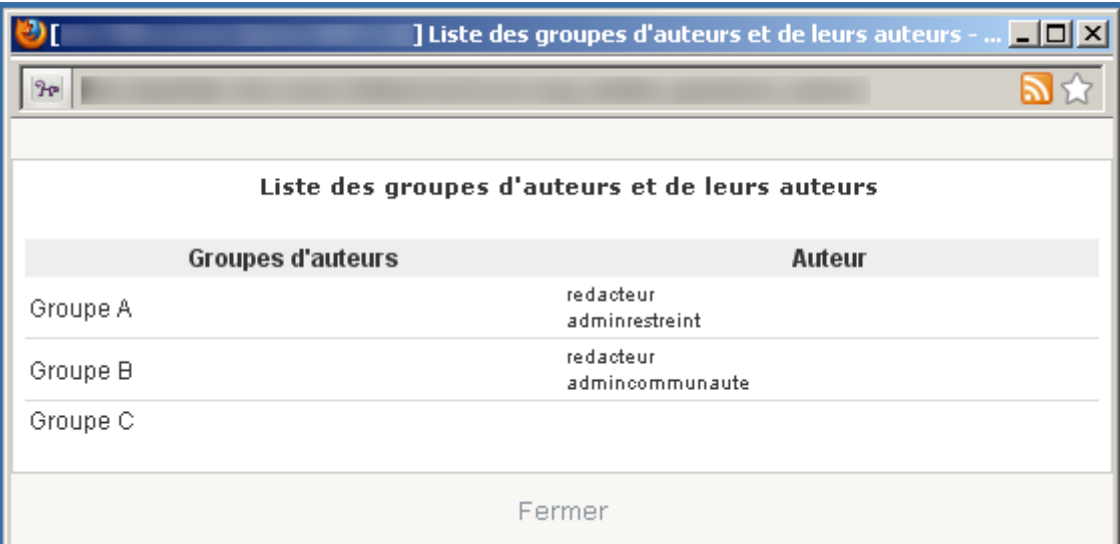

Une fois que l'on a cliqué sur le bouton [Enregistrer], l'écran suivant s'affiche :

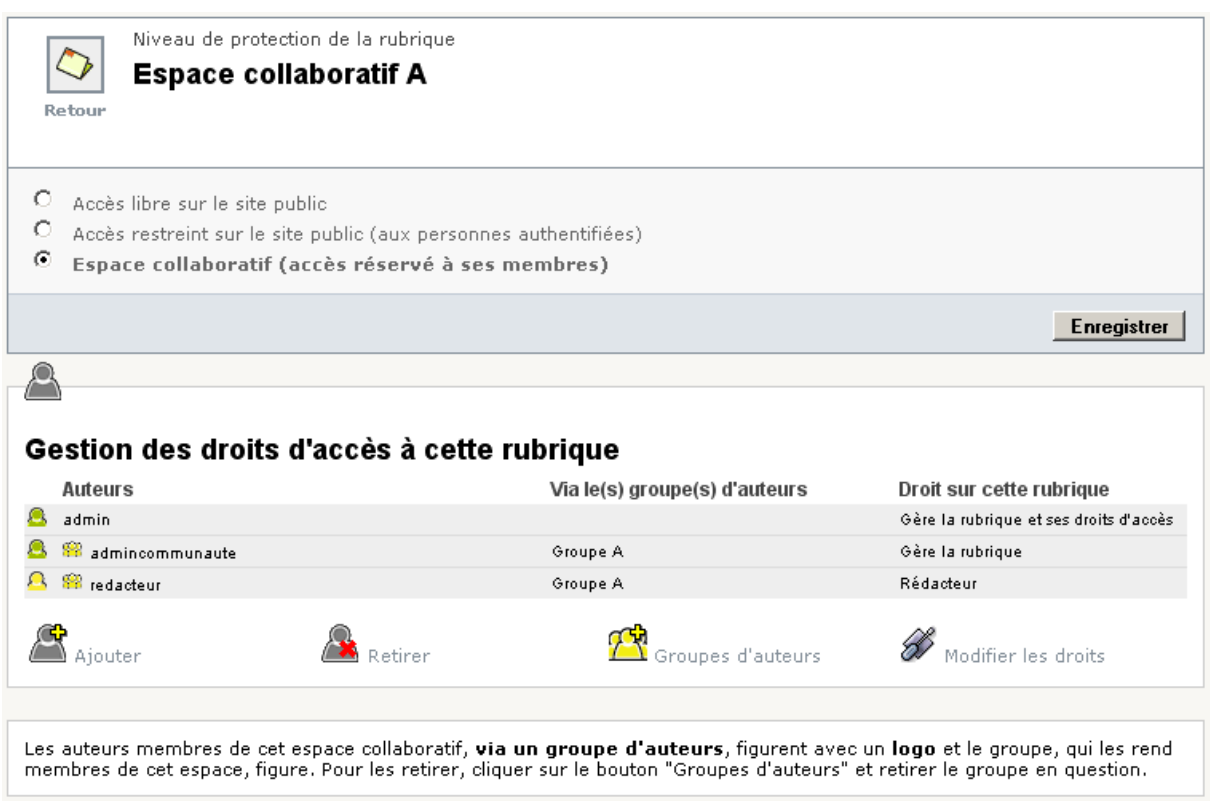

Les auteurs membres de cet espace collaboratif, via un groupe d'auteurs, figurent avec un logo se et le nom du groupe, qui les rend membres de cet espace, figure. Pour les retirer, cliquer sur le bouton "Groupes d'auteurs" et décocher le groupe en question.

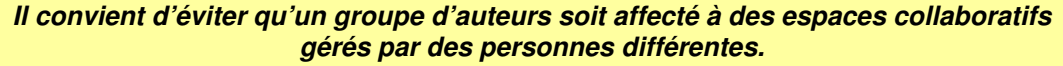

En effet, on ne peut pas ajouter ou retirer un auteur d'un groupe d'auteurs, qui est affecté à un espace collaboratif sur lequel on n'a pas le droit « Gère la rubrique et ses droits d'accès ». Cette situation peut être résolue en demandant, au gestionnaire de cet espace collaboratif, de retirer cet espace collaboratif de ce groupe d'auteurs (en s'assurant qu'il est gestionnaire de ce groupe d'auteurs).

- Pour affecter un groupe d'auteurs à un espace collaboratif, on peut également procéder comme au chapitre « 3.4 Modifier la liste des rubriques du groupe d'auteurs ».
- On peut également procéder comme au chapitre « 3.8 Ajouter ou retirer des groupes d'auteurs à une rubrique ».
- Pour pouvoir affecter un groupe d'auteurs à un espace collaboratif, il est nécessaire d'être gestionnaire du groupe d'auteurs et d'avoir le droit « Gère la rubrique et ses droits d'accès » sur cet espace collaboratif.
- Si on affecte un groupe d'auteurs à une sous rubrique, puis que l'on transforme sa rubrique parent en un espace collaboratif, cela ne permettra pas aux membres de ce groupe d'auteurs d'accéder à cette sous rubrique. En effet, il faut affecter ce groupe d'auteurs à l'espace collaboratif.

#### **2.11 Afficher une liste**

Sélectionner la page de gestion des groupes d'auteurs puis cliquer, dans la colonne de gauche, sur la liste souhaitée.

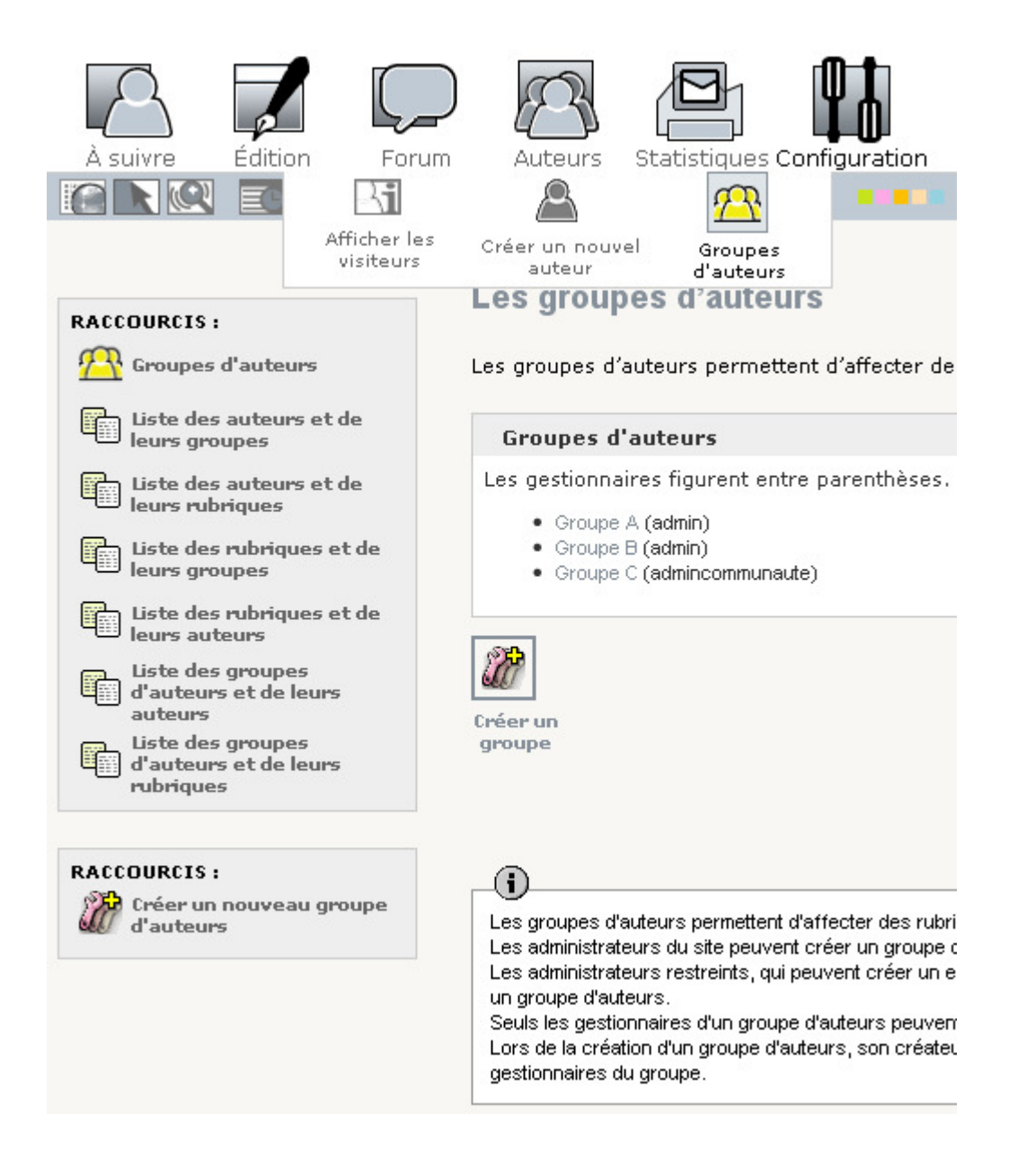

- Comme le contenu de chaque liste peut être long, elles disposent d'une pagination automatique (dès qu'elles dépassent 100 lignes).
- Si le plugin « ciar : accès restreints issus de Giseh » est activé, ces listes ne permettent pas de voir des espaces collaboratifs dont on n'est pas membre.

#### **2.12 Liste des auteurs et de leurs groupes**

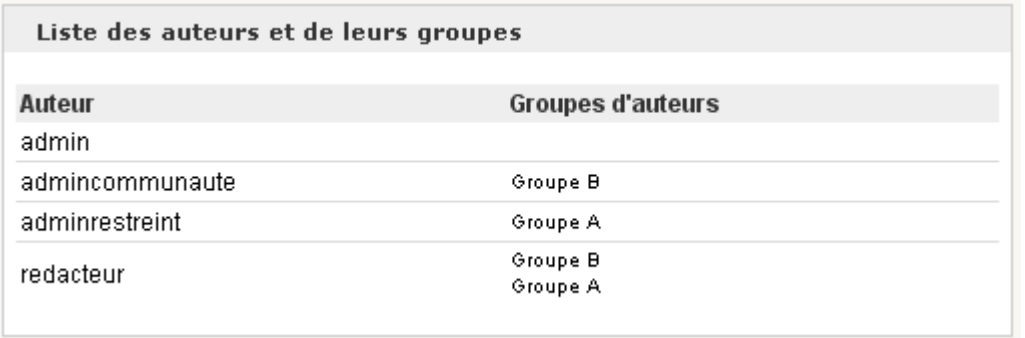

## **2.13 Liste des auteurs et de leurs rubriques**

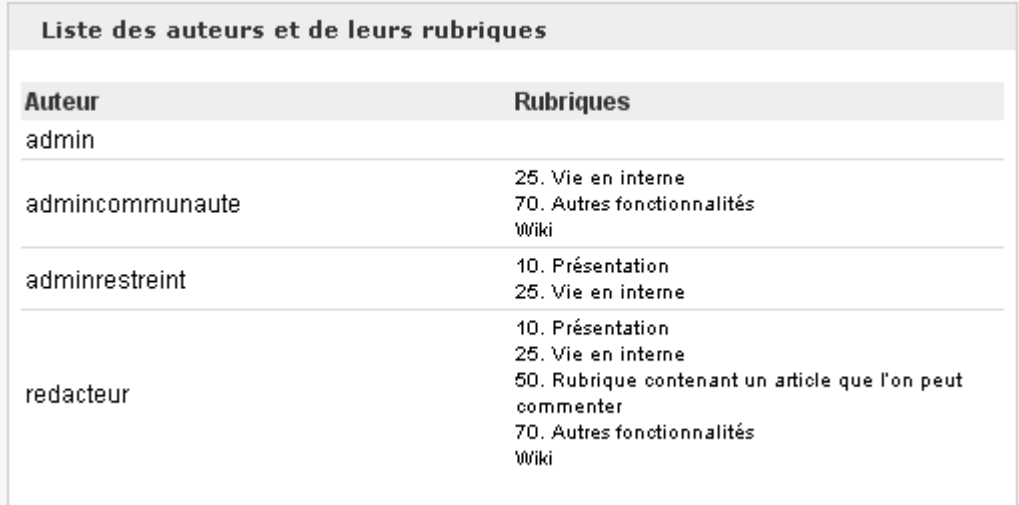

Remarque : cette liste peut être obtenue même s'il n'existe aucun groupe d'auteurs.

## **2.14 Liste des rubriques et de leurs groupes**

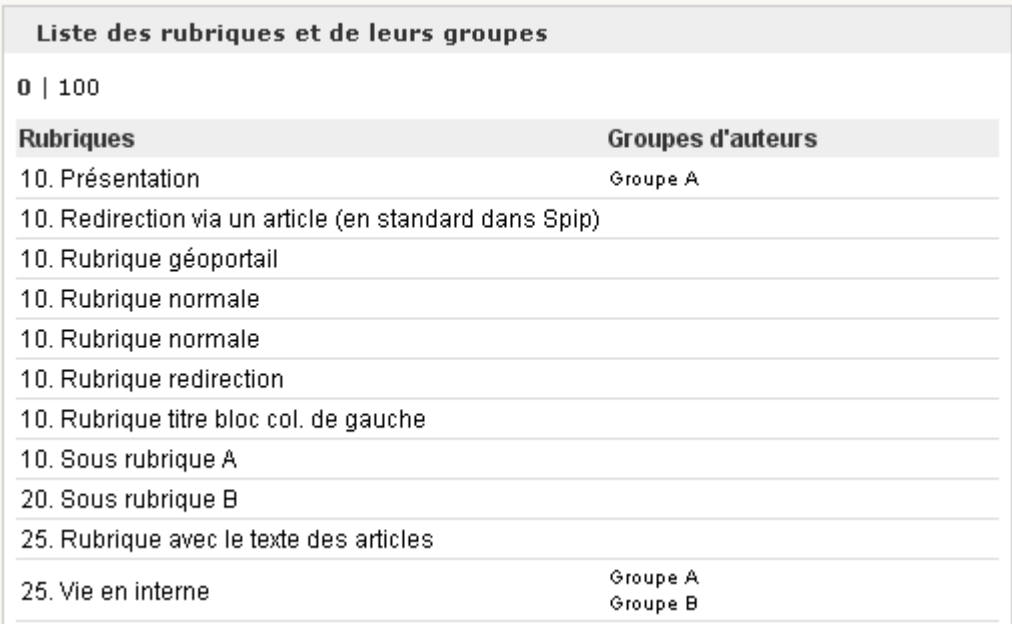

#### **2.15 Liste des rubriques et de leurs auteurs**

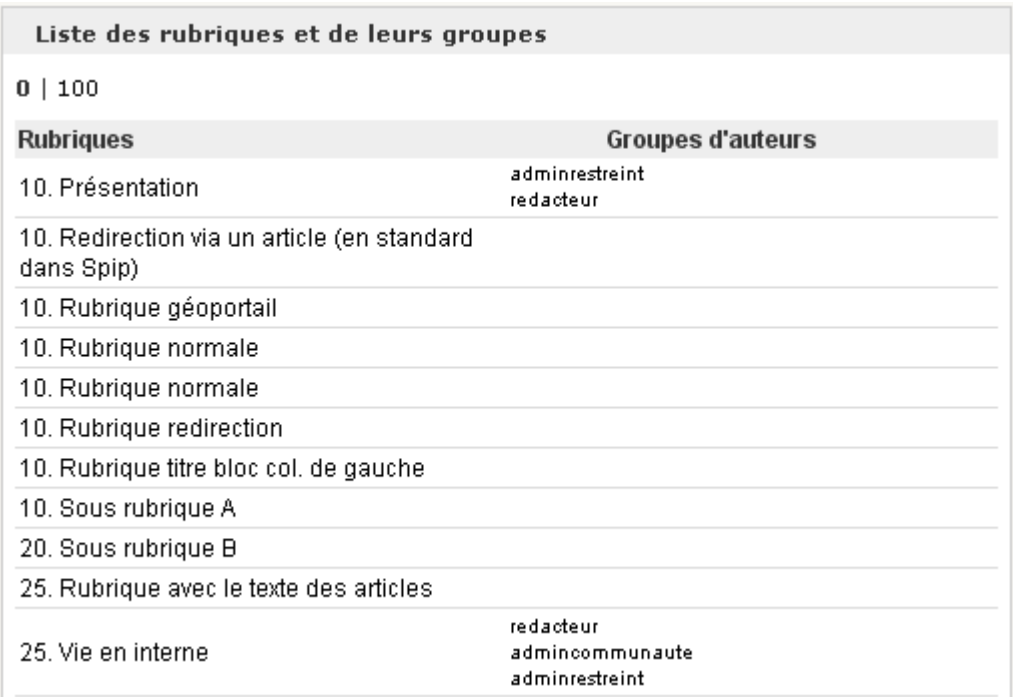

Remarque : cette liste peut être obtenue même s'il n'existe aucun groupe d'auteurs.

## **2.16 Liste des groupes d'auteurs et de leurs auteurs**

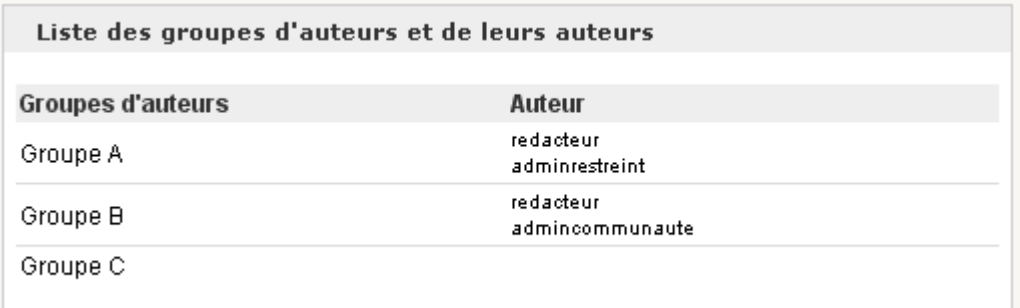

#### **2.17 Liste des groupes d'auteurs et de leurs rubriques**

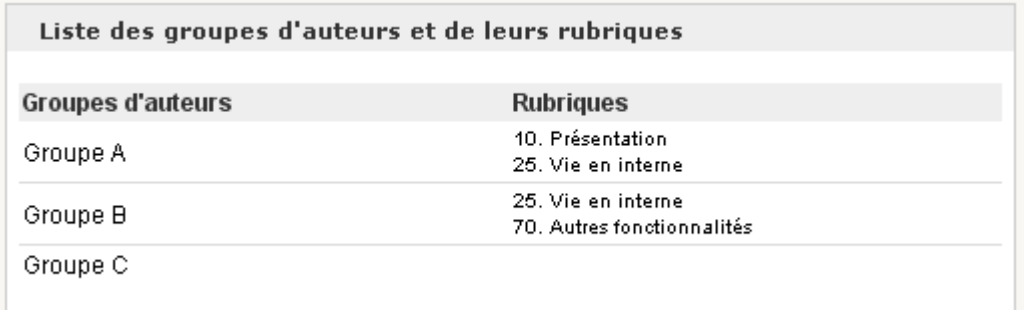

# **3. Annexe**

#### **3.1 Constantes facultatives**

Ces deux constantes sont **facultatives**.

Si on souhaite les utiliser, il convient de les placer dans un fichier d'options (le fichier config/ mes options.php ou bien le fichier d'options d'un autre plugin).

#### 3.1.1 Constante CIAG ECCMA PAS CREER

Si le plugin « ciar : accès restreints issus de Giseh » est actif, un administrateur qui « peut créer des espaces collaboratifs (ou y être affecté) et deviendra alors administrateur restreint », pourra créer des groupes d'auteurs. A noter que ceci peut être désactivé en définissant dans un fichier d'options la constante CIAG ECCMA PAS CREER . Il suffit de lui attribuer un contenu.

Par exemple : define(' CIAG\_ECCMA\_PAS\_CREER', 'oui');

#### 3.1.2 Constante CIAG NB MAX INSERT

Lorsque l'on affecte des rubriques à des auteurs, via des groupes d'auteurs, un mécanisme évite de saturer Mysql. Ce mécanisme effectue plusieurs requêtes d'insertion au lieu d'une seule, avec au plus 50 couples « auteur / rubrique » à la fois.

Ce nombre de 50 peut être personnalisé en définissant dans un fichier d'options la constante CIAG\_NB\_MAX\_INSERT et en lui affectant le nombre souhaité.

Par exemple : define(' CIAG\_NB\_MAX\_INSERT', 30);